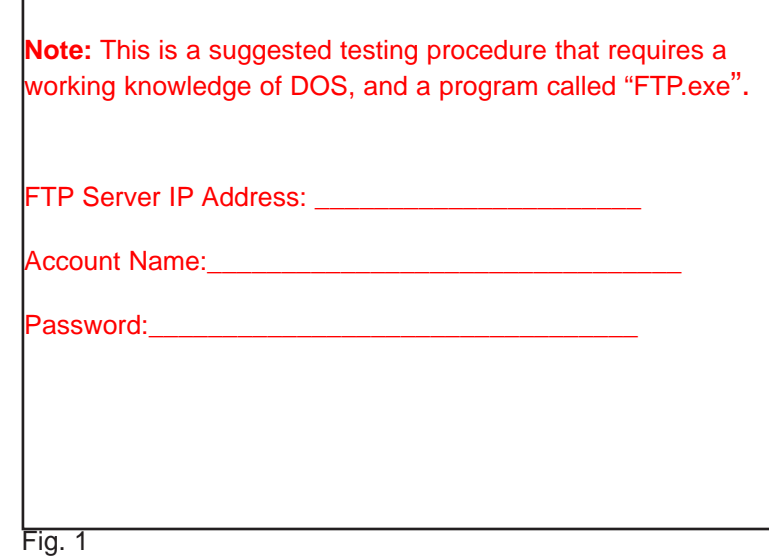

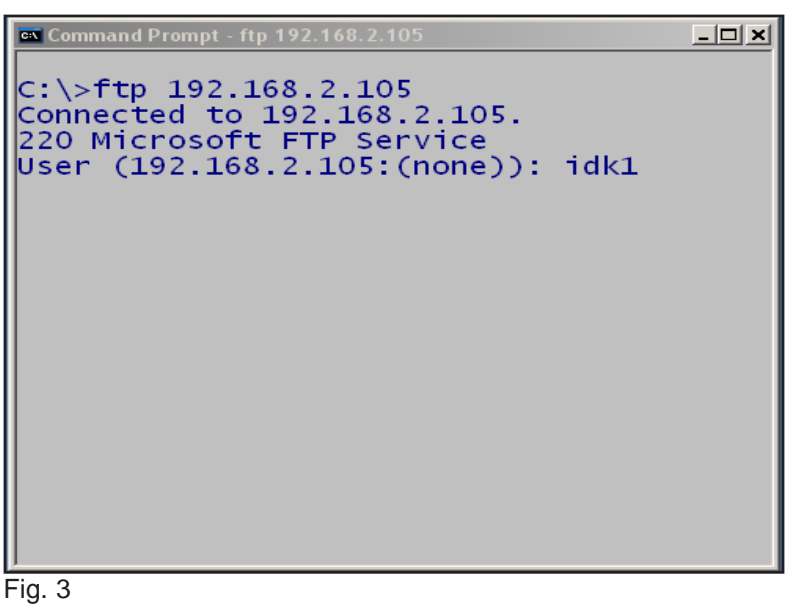

At the command prompt on the DOS screen type: "**ftp**" the **IP Address** of the FTP server. Then press **Enter**. At the "User" prompt, type in your **Account Name**.

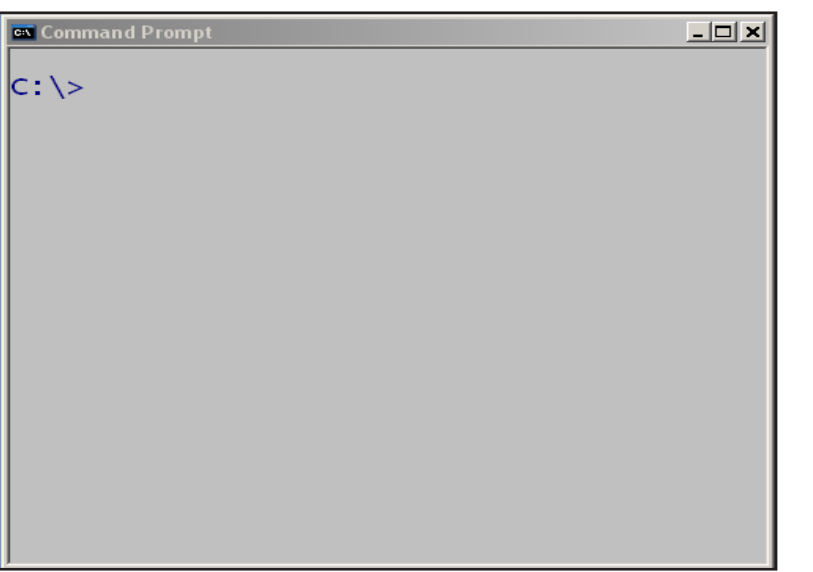

Fig. 2 Open a DOS command prompt window.

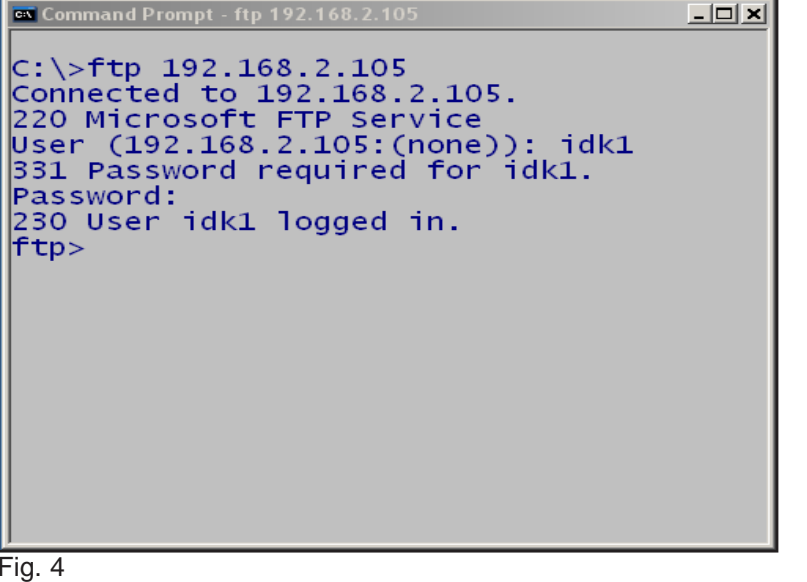

Enter your **Password** and press **Enter**. You should see "**230 User Account Name logged in**."

Command Prompt - ftp 192.168.2.105

c:\>ftp 192.168.2.105<br>Connected to 192.168.2.105.<br>220 Microsoft FTP Service<br>User (192.168.2.105:(none)): idk1<br>331 Password required for idk1.<br>Password:<br>230 User idk1 logged in.<br>ftp> mkdir test

<u>니미지</u>

Fig. 5 At the ftp prompt, enter "**mkdir test**".

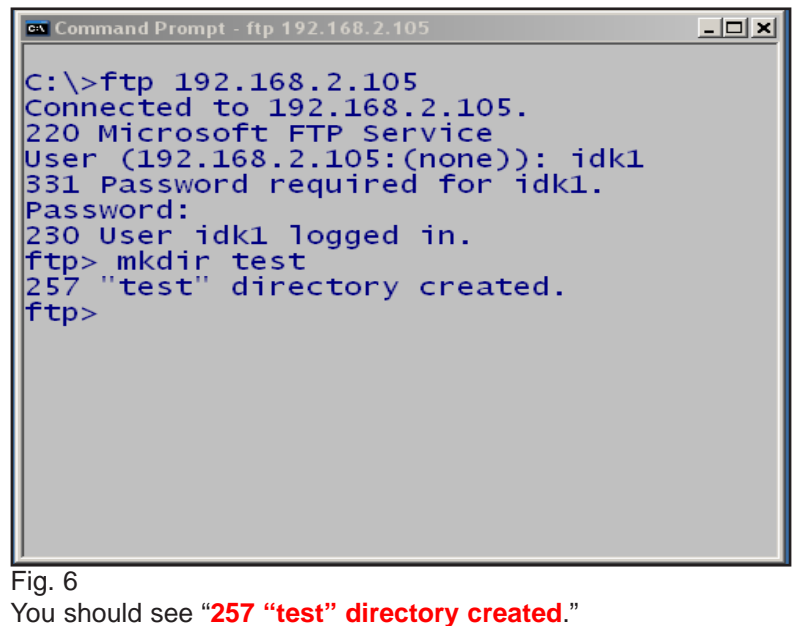

**EX Command Prompt - ftp 192.168.2.105**  $C:\$  -ftp 192.168.2.105 Connected to 192.168.2.105. 220 Microsoft FTP Service User (192.168.2.105: (none)): idk1 331 Password required for idk1. Password: 230 User idk1 logged in.<br>ftp> mkdir test<br>257 "test" directory created. ftp> rmdir test

<u>니미지</u>

Fig. 7 At the ftp prompt, enter "**rmdir test**".

## **EX Command Prompt - ftp 192.168.2.105** <u>니미지</u>  $C:\rightarrow$ ftp 192.168.2.105 Connected to 192.168.2.105. 220 Microsoft FTP Service User (192.168.2.105: (none)): idk1 331 Password required for idk1. Password: 230 User idk1 logged in.<br>ftp> mkdir test<br>257 "test" directory created. ftp> rmdir test 250 RMD command successful.  $|$ ftp>

Fig. 8

You should see "**250 RMD command successful**".

**EX Command Prompt - ftp 192.168.2.105** <u>니미지</u>  $C:\$  >ftp 192.168.2.105 Connected to 192.168.2.105. 220 Microsoft FTP Service User (192.168.2.105: (none)): idk1 331 Password required for idk1. Password: 230 User idk1 logged in.<br>ftp> mkdir test<br>257 "test" directory created. ftp> rmdir test<br>250 RMD command successful.  $ftp$  bye

Fig. 9 At the ftp prompt, enter "**bye**". Then press **Enter**.

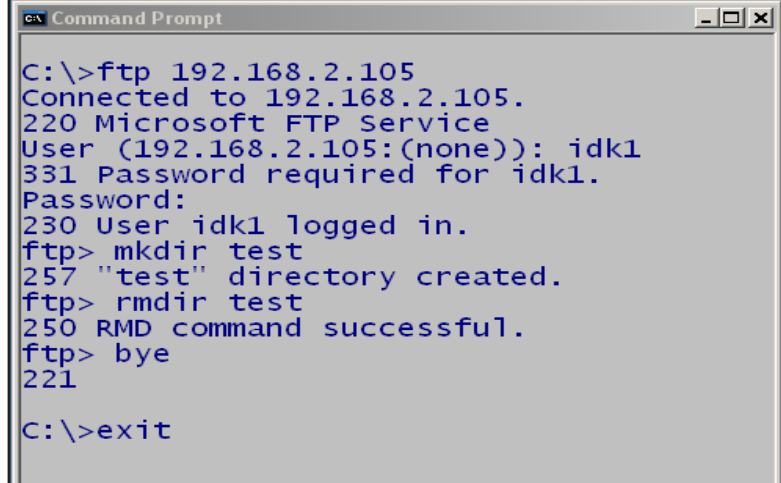

Fig. 10

At the command prompt, enter "**exit**". Then press **Enter**. This will end your DOS session.

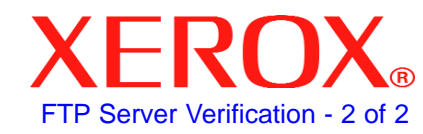

## **Quick Start Guide**

**FTP Server Verification** 

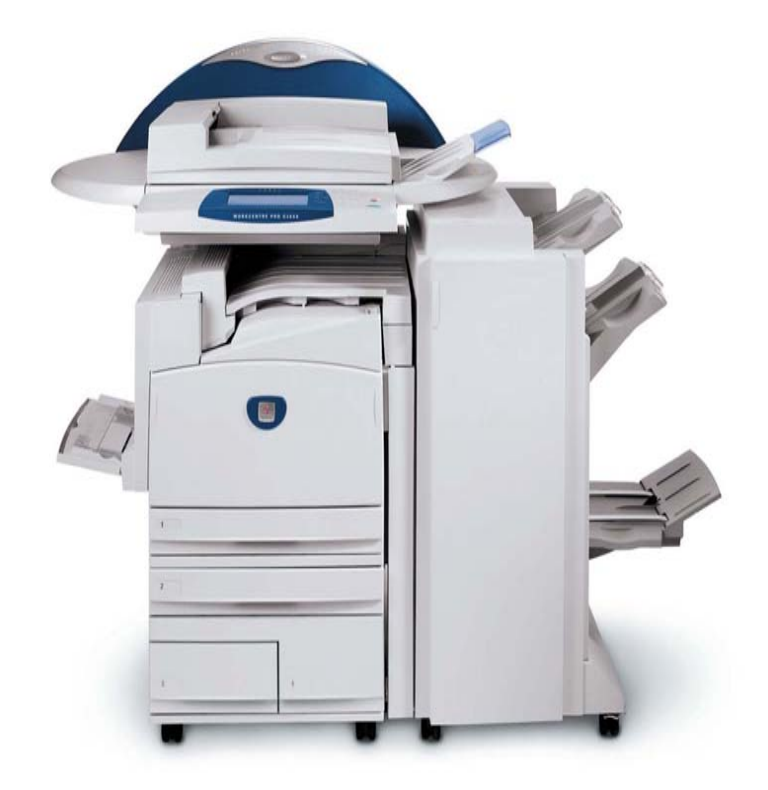

**WorkCentre Pro C2128/C2636/C3545**